2024/04/27 09:39 1/10 FW & |L

## FW & JL

In this section you can add **Flight Watch** and **Journey Log** data. Inserted post-flight data to Journey Log allows to generate various kinds of reports in Leon (Crew, OPS, Sales, etc...).

**Flight Watch** and **Journey Log** can only be added to the confirmed flights.

**Flight Watch** is not available for the **Simulator** flights.

## Flight Watch

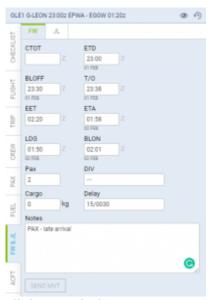

Flight Watch data entrance panel

By clicking on FW & JL column Leon opens the tab in the right-hand side filter. If there is no Journey Log added Leon opens FW tab. If there is a Journey Log added (even if it is partly filled in) Leon opens JL tab.

FW contains several fields where you can input details such as:

- CTOT calculated takeoff time if it is the only detail added to FW in Flights List Leon shows S.
- ETD estimated time of departure if added to FW Leon shows D.
- BLOFF block off time if added to FW Leon shows A.
- **T/O** take off time if added to FW Leon shows **A**.
- **EET** estimated endroute time (T/O + EET should equal ETA. i.e. T/O 12:00, EET 02h30m, so ETA should be 14:30). The value is diaplyed in the format:HHhMMm, i.e. 12h15m.
- ETA estimated time of arrival.
- **LDG** landing if added to FW Leon shows +.
- BLON block on time if added to FW Leon shows +.
- **Pax** number of passengers.
- **DIV** diversion insert the code of the airport to which the flight was diverted.
- Cargo cargo weight.
- **Delay** delay code and the delay time can be inserted (the format: code/delay i.e. 14/0010 where 0010 means 00:10 minutes) if added to FW Leon shows **D**.
- Notes add notes which can be read by OPS or crew.

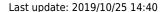

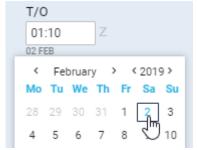

Date input in the Flight Watch

**Date** of the time input can be selected for each individual box apart from EET. As soon as you click inside the applicable box Leon will display the date underneath the box in the "ddMMM" format. If there is a need to **change** the date, simply click on the date displayed below the box and choose the new date from the calendar.

At the bottom of the panel Leon will show information "Last modified by" showing Eurocontrol or SITA and UTC time of the change. For manual changes Leon will show user's name/surname and UTC time of the change.

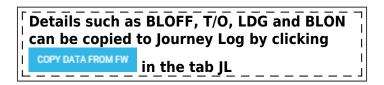

### **Manual MVT Messages**

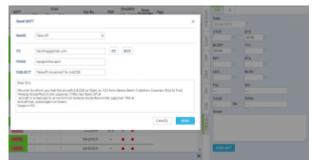

Manual sending of MVT messages

It is possible to send MVT messages **manually** using selected movement rule as the template source.

To send MVT message manually you have to follow the below steps:

- 1. Fill in FW and save it.
- 2. Click on 'SEND MVT' button to populate a 'Send MVT' pop-up window where you can select Movement rule as the template source. This is a template assigned as an 'MVT rule' in a section Settings > MVT Messages to an aircraft you're sending the MVT for.
- 3. Once you chose a template the system prepopulates message and recipients according to selected 'MVT rule'. You can now customize every part of final message and recipients.
- 4. If everything is ready, press 'SEND'.

If there are no 'MVT rules' assigned to an aircraft in Settings > MVT Messages' section, the template source in step 2 will

2024/04/27 09:39 3/10 FW & |L

not\_populate\_any\_choice.

### **Importing MVT Messages**

**Movement messages** can be imported to Leon if they are being sent to email address mvt@leon.aero and if they are in one of the below formats:

- SITA format message
- SATCOM format message

#### **SITA format**

## Departure message format

MVT
ABC123/03.ACREG.STN
AD1200/1300 EA1600 AMS
DL01/0101
PX100

SI ...

Example of SITA departure message is showed in the screen.

The data included is as follow:

- ABC123/03 flight number and day of the month
- ACREG aircraft registration number
- STN departure airport (in this case it is London Stansted)
- AD1200/1300 actual departure. BLOFF at 1200, airbourne at 1300
- EA1600 estimated arrival time. There have to be spaces before EA and after 1600
- AMS arrival airport (in this case it is Amsterdam)
- DL01/0101 delay information including delay reason and time of delay in hhmm, i.e. 01/0101 means that the reason is a custom 01 and the flight is delayed by 1h1min. If there are more than one delay codes, the format should look as follow rr/rr/hhmm/hhmm, ie 01/02/0101/0202
- PAX100 number of PAX on board
- **SI...** space for supplementary information inserted after SI which will be populated in FW Notes section in Leon

## Arrival message format

# MVT ABC123/03.ACREG.AMS AA1600/1610

The data included in SITA arrival message include:

- ABC123/03 flight number and day of the month
- ACREG aircraft registration number
- AMS arrival airport
- AA1600/1610 Arrival identifier including touch-down time (1600) and BLON time (1610)
- **SI...** space for supplementary information inserted after SI which will be populated in FW Notes section in Leon

SI ...

#### **SATCOM format**

<u>Takeoff Report</u> and <u>Landing Report</u> messages imported to Leon need to be in **specific formats**. Once such messages are received they will be automatically added to '**Flight Watch**' in Leon (**BLOFF** when **Takeoff Report sent** and **BLON** when **Landing Report sent**). See the example of the flight below.

## Takeoff Report format

#### subject:

Takeoff Report for AC-REG

#### message:

Takeoff Report

Off Time: 11-Jun-2013 0700 UTC / 11-Jun-2013 0900 LCL

Departure Airport: LIML - LINATE

Destination Airport: LIRA - CIAMPINO

ETA 11-Jun-2013 0800 UTC / 11-Jun-2013 1000 LCL

## Landing Report format

#### subject:

Landing Report for AC-REG

#### message:

2024/04/27 09:39 5/10 FW & JL

Landing Report

On Time: 11-Jun-2013 1000 UTC / 11-Jun-2013 1200 LCL

Departure Airport: LIML - LINATE

Destination Airport: LIRA - CIAMPINO

#### **ACARS** format

**ACARS** movement emails can be sent out in the same way as SATCOM or SITA - to the email address mvt@leon.aero and Leon will update **Flight Watch** with details input in the mvt email.

Below you can find appropriate formats which should be used.

#### OFF REPORT extended version

Subject: A-BCDE OFFRP (where A-BCDE is acft reg number)

To: mvt@leon.aero

#### Content

10-JUN-2015 15:00:00

OFF EVENT REPORT

**ORIGIN: WAW** 

**DESTINATION: AMS** 

**OUT TIME: 1456** 

OFF TIME: 1500

FUEL ON BOARD: 0430

ETA: 1554

#### OFF REPORT simplified version

Subject: A-BCDE OFFRP (where A-BCDE is acft reg number)

To: mvt@leon.aero

#### Content

A-BCDE OFF REPORT

ORIG: WAW

**DEST: AMS** 

Last update: 2019/10/25 14:40

TIME: 1456

#### IN REPORT extended version

Subject: A-BCDE INRP (where A-BCDE is acft reg number)

To: mvt@leon.aero

#### Content

10-JUN-2015 16:00:00

IN EVENT REPORT

ORIGIN: WAW

**DESTINATION: AMS** 

ON TIME: 1600

IN TIME: 1610

**FUEL ON BOARD: 0470** 

#### • IN REPORT simplified version

Subject: A-BCDE INRP (where A-BCDE is acft reg number)

To: mvt@leon.aero

#### **Content**

A-BCDE IN REPORT

ORIG: WAW

**DEST: AMS** 

TIME: 1600

FOB: 0470

The format of the 'subject' & 'message' **MUST** be always the same, which means, that if you add anything to the text in either 'subject' or 'message' format, the message **WILL NOT** get imported into the 'Flight Watch'.

#### **Eurocontrol**

It is possible to receive Flight Watch times automatically to Leon from Eurocontrol servers.

2024/04/27 09:39 7/10 FW & JL

**Eurocontrol** is an international organisation working to achieve safe and seamless air traffic management across Europe. Eurocontrol works with national authorities, air navigation service providers, civil and military airspace users, airports, and other organisations. Its activities involve all gate-to-gate **air navigation service operations**: strategic and tactical flow management, controller training, regional control of airspace, safety-proofed technologies and procedures, and collection of air navigation charges. For more information, please visit Eurocontrol website.

In order to integrate with Eurocontrol, you have to open a section Integrations, click **ENABLE** button, then switch the Status to **ON** and save changes.

If the Operator ICAO code in the section Settings > Handling Request tab is the same as registered with Eurocontrol, the integration will be completed upon saving changes. If the ICAO code in Leon doesn't match the one registered with Eurocontrol, you will see an error message saying "Operator ICAO not recognized by Eurocontrol".

When the integration is completed, **Flight Watch** in Leon will start receiving flight times from Eurocontrol servers. You will recognise them by opening a Flight Watch and hovering the mouse over the time value, as shown in the screenshot above. Eurocontrol will **only** send Block off, Take off, Landing and Block on times.

## **Journey Log**

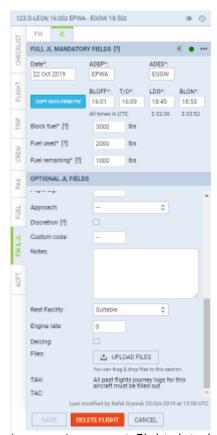

Journey Log - post-flight data input panel

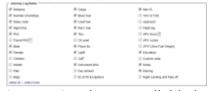

Journey Log items available in the section Settings > Flight Editing

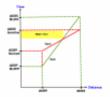

Night Time calculation in Leon

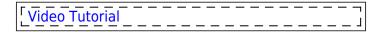

You can add flight times to the **Journey Log** from the scratch or you can copy them from FW (by clicking the blue button). All data inserted to JL is then used in reports.

Apart from the obvious fields in JL such as Date, ADEP, ADES, BLOFF, T/O, LDG and BLON - there are also other available fields split into 2 sections:

#### **Mandatory JL fields**

- MAX FL maximum flight level duting the flight Leon uses this data to calculate Cosmic Radiation Dose. You can also check Cosmic Radiation Summary for all crew members.
- **Block fuel** the total fuel required for the flight and is the sum of the Taxi fuel and the Trip fuel.
- Fuel used total fuel used on the trip.
- **Fuel remaining** difference between Block fuel and Used fuel (Leon calculates this value automatically).

Hover the mouse over BLOFF, T/O, LDG, BLON to see alternative indications: OUT, OFF, ON, IN.

#### **Optional JL fields**

- **Landings** in case of training flights (when more than 1 circuit was performed) you can insert the exact number, which will be used to calculate crew currency (explained in this chapter).
- **Delay code** delay details must be input in the format: code/delay i.e. 14/0010 where 0010 means 00:10 minutes.
- **Night time** if the flight was during the night (in the period sunset-sunrise for a particular airport), by clicking on this field Leon will show 2 values: flight time & block time.
- CMT commercial time used in salary calculation which can be generated in this report if wages have been defined in section Settings > Aircraft Crew Positions.
- PAX total number of passengers.
- Uplift fuel value before the takeoff.
- **Pilot flying** insert a pilot's code who has performed the trip. If a captain has done takeoff and a first officer has done the landing, insert both codes in the format: CPT/FO. 'Pilot flying' field is used to calculate crew currency (explained in more details here).
- **Approach** there are different types of approaches available: ILS cat I, ILS cat II, ILS cat III, GPS, VOR or NDB, Visual, PNB, RNP AR, HUD/EVS.
- **Discretion** if there was FDP extension due to Commander's Discretion, mark this checkbox, then if you edit crew member's FTL Sheet in a column 'CD' you will see how much time beyond permitted FDP was used as the Commander's Discretion extension.
- **Notes** add notes for OPS or other departments.
- Rest Facility select the one used for the augmented crew Leon then will increase MAX FDP.

2024/04/27 09:39 9/10 FW & JL

You can define options for RF in section Settings > Flight Editing as well as per an aircraft in section Fleet.

- **Night time** select 'flight time' or 'block time' from the drop-down box. Leon automatically calculates both values as any time between hours of ECT (evening civil twilight) and MCT (morning civil twilight) see screenshot on the right for details.
- **Instrument Time** time in the air spent flying by IFR. When rule I-IFR is set in OPS > FLIGHT tab, data input shows flight time (it can be over-written). If V-VFR is set Instrument time needs to be entered manually. Instrument Time cannot be longer than Flight Time.
- TAH & TAC total aircraft hours & cycles. Leon shows data ONLY if every single JL has been filled in for particular aircraft. In brackets, there are TAH displayed in decimals restricted to one space after a comma, i.e. 10969:43 (10969.7).
- **Engine rate** numeric values of thrust set for take-off (if there was full available thrust set, or any derates used).
- Upload files PDF and graphics files can be dragged and dropped to this section.

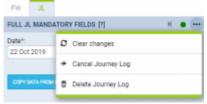

Option to delete JL

If the **JL** is inserted by mistake, for example for the future flight, it is possible to delete it.

To delete JL you need to click on icon located in the top-right corner of the 'JL' tab. There are 3 options available:

- Clear changes clears data inserted in JL before it is saved. Useful when incorrect data is inserted in the JL and has to be cleared. Rather than clearing it from each individual field
- Cancel Journey Log cancels saved Journey Log. Cancelling the JL will clear the data as well as display the flight in CALENDAR view as cancelled
- **Delete Journey Log** allows deleting JL. Useful when the JL is inserted by mistake, for example, on the future flight. Deleting JL clears mistakenly inserted data as well as keeps the flight active

At the bottom of the Journey Log panel you can find an information **Last modified by** showing name & surname of the user who made changes in JL as the last one as well as UTC time of those changes.

## Converting fuel units

Fuel values may be converted from **litres** or **gallons** to selected default fuel units (either kgs or lbs) by the use of the following format:

#### QUANTITY[UNIT[@TEMP[TEMPUNIT][FUELTYPE]]]

• UNIT: L, USGAL or UKGAL

- **TEMP**: @number (of degrees)
- **DENSITY**: @numberD, where D stands for density and number is the density value
- **TEMPUNIT**: C Celsius or F Fahrenheit (if no unit added Leon will use Celsius)
- FUELTYPE: J Jet or A Avgas (if no type added Leon will use Jet)

Examples of correct inputs (display effect in brackets):

- 3000 (3000kg)
- 3000L (2447kg)
- 3000L@24 (2426kg)
- 3000L@0.668D (....kg). This can also be used with USGAL and UKGAL
- 3000USGAL@86F (9134kg)
- 3000UKGAL@67FA (9421kg)

The calculations take into account the change of fuel density along with the outside **temperature** during refueling. In case only the volume unit is provided, Leon will do the conversion using default values of 15 degrees C for temperature and J for fuel type.

It is important to remember the values inserted in the above format will be automatically converted to mass units, no display in litres or gallons is available in the Journey Log.

## **Deleting Journey Log**

To delete a journey log click **X** icon (between the trash icon and the status dot). Leon will show a blank JL page. Once it's saved, in a column **FW & JL** instead of a dot Leon will show 'X'. To bring a journey log page back click , however, Leon will NOT restore previous entrances - it will only restore JL fields to be filled in again.

From:

https://wiki.leonsoftware.com/ - Leonsoftware Wiki

Permanent link:

https://wiki.leonsoftware.com/leon/fw-jl?rev=1572014413

Last update: 2019/10/25 14:40

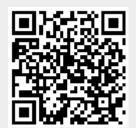